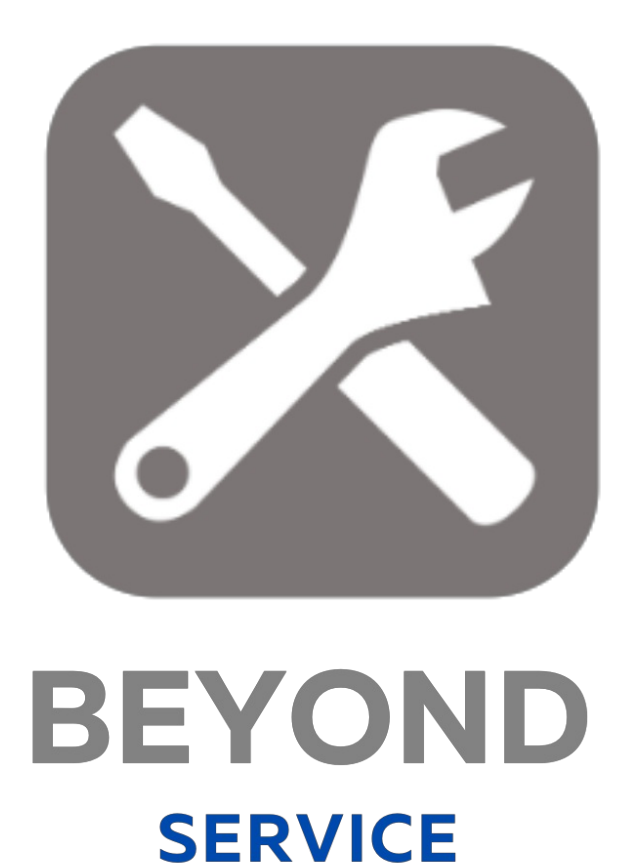

# Handbuch

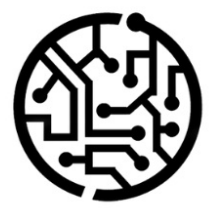

## **BEYONDIT GmbH**

Schauenburgerstr. 116 24118 Kiel Germany +49 431 3630 3700 hello@beyondit.gmbh

# **Inhaltsverzeichnis**

Über [BEYOND](#page-2-0) Service **[Einrichtung](javascript:void(0))** [Benutzerberechtigungen](#page-4-0) zuweisen [Funktionen](javascript:void(0)) [Servicebeleg](#page-5-0) kopieren Servicebeleg aus [Serviceartikelliste](#page-7-0) erstellen [Servicevorgaben](#page-8-0) erstellen [Servicebeleg](#page-9-0) als PDF-Datei speichern [Servicebeleg](#page-10-0) per E-Mail versenden [Service-Textvorlage](#page-11-0) erstellen Text zu [Servicebeleg](#page-13-0) hinzufügen Problemtext zu [Servicebeleg](#page-13-1) hinzufügen Lösungstext zu [Servicebeleg](#page-13-2) hinzufügen Internen Text zu [Servicebeleg](#page-14-0) hinzufügen Bild zu [Serviceartikel](#page-15-0) hinzufügen Angabe von externen [Belegnummern](#page-16-0) erzwingen Lagerort als [Servicefahrzeug](#page-17-0) einstellen [Standardlagerplatz](#page-18-0) für neue Artikel im Verkauf und Service definieren Kosten für Teile und [Ressourcen](#page-19-0) einsehen

# <span id="page-2-0"></span>**Über BEYOND Service**

#### **Über diese Extension**

BEYOND Service ist eine Extension für Microsoft Dynamics 365 Business Central. Sie wurde entwickelt von:

#### **BEYONDIT GmbH**

Schauenburgerstraße 116 24118 Kiel Deutschland [moin@beyondit.gmbh](mailto:moin@beyondit.gmbh) +49 431 [3630](tel:+4943136303700) 3700

BEYOND Service erweitert Ihrem Servicebereich in Business Central um neue Funktionen und bereits bewährte Funktionen aus anderen Bereichen, um Ihnen das schnelle Arbeiten zu erleichtern:

- Servicebelege kopieren
- Servicebelege aus der Serviceartikelkarte erstellen
- Belegkopien per E-Mail versenden & als PDF-Datei speichern
- Texte im Editor und Vorlagen für Problem-, Lösungs- und interne Texte erstellen
- Bilder zu Serviceartikeln hinzufügen
- $\bullet$  ...

Die aktuellste Version dieser Dokumentation finden Sie unter dem folgendem Link: BEYOND Service [Dokumentation](http://docs.beyond365.de/pdf/BEYONDService_de-DE.pdf).

Die in dieser Dokumentation beschriebenen Beispiele stellen nur einen Teil der Möglichkeiten da, die Ihnen die Lösung BEYOND Service bietet. Wenn Sie eine spezifischen Fall haben, den Sie über die Lösung abbilden möchten, nehmen Sie gern Kontakt zu uns auf.

#### **O** NOTE

#### **Keine Abhängigkeiten von oder zu anderen Apps**

Für die Verwendung von BEYOND Service sind keine abhängigen Anwendungen erforderlich, d.h. Sie müssen keine zusätzlichen Anwendungen installieren.

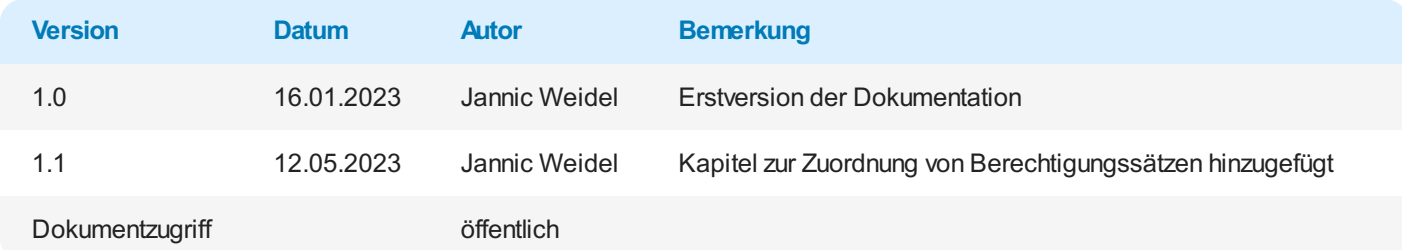

Weiter mit dem nächsten [Abschnitt](#page-5-0)

#### <span id="page-4-0"></span>**Benutzerberechtigungen zuweisen**

Die folgende Beschreibung zeigt, wie Benutzerrechte für die Erweiterung **BEYOND Service** vergeben werden können. Die bereitgestellten Berechtigungssätze sind:

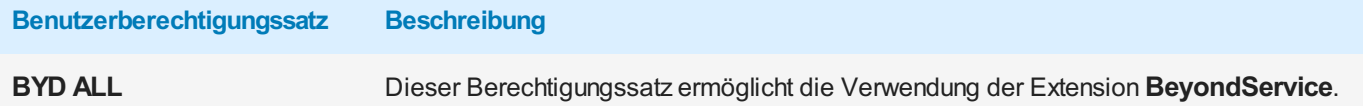

Um die Benutzerberechtigung für **BEYOND Service** einem Benutzer zuzuordnen, gehen Sie wie folgt vor:

- 1. Rufen Sie aus dem Rollencenter die Suchfunktion auf (**ALT+Q**).
- 2. Suchen Sie nach **[Berechtigungssätze](https://businesscentral.dynamics.com/?page=9802)** und klicken Sie auf das entsprechende Suchergebnis.
- 3. Die Seite **Berechtigungssätze** wird angezeigt.
- 4. Wählen Sie einen der oben genannten Berechtigungssätze aus der Liste aus.
- 5. Klicken Sie in der Menüleiste auf **Zugehörig** > **Zugriffsrechte** > **Benutzerberechtigungssatz nach Benutzer**.

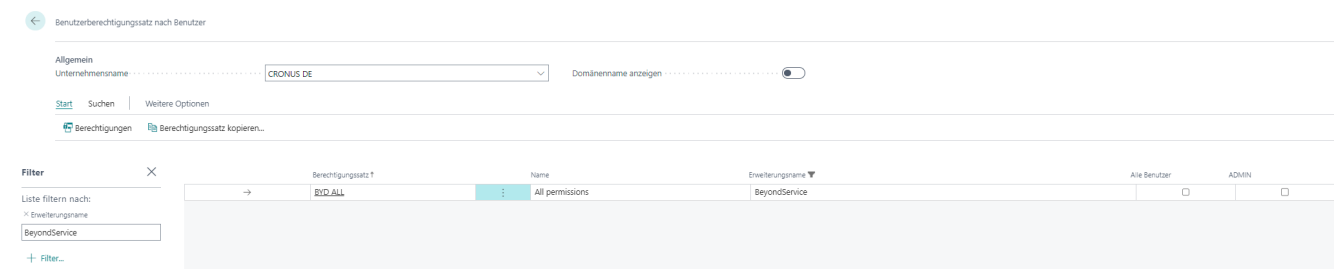

Abbildung: Berechtigungssätze für BEYOND Service

- 6. Die Seite **Benutzerberechtigungssatz nach Benutzer** wird angezeigt.
- 7. Blenden Sie den Filterbereich ein (**UMSCHALT+F3**) und verwenden Sie als Filterkriterium **Erweiterungsname** und dem Wert **BeyondService**.
- 8. Die Liste wird auf die Berechtigungssätze von **BeyondService** gefiltert.
- 9. Aktivieren Sie das Kontrollkästchen am rechten Rand der Seite für den oder die Benutzer, denen Sie den Berechtigungssatz zuordnen möchten.

Sie haben einem Benutzer Rechte für **BEYOND Service** zugewiesen. Beachten Sie, dass Benutzer mit der Berechtigung **SUPER** über alle Rechte verfügen, d.h. Sie müssen diesem Benutzer keine zusätzlichen Rechte erteilen.

# <span id="page-5-0"></span>**Servicebeleg kopieren**

 $\leftarrow$ 

In diesem Kapitel wird beschrieben, wie Sie einen Servicebeleg kopieren.

Sie können die folgenden Belege kopieren: Serviceangebote, Serviceaufträge, Servicerechnungen, Servicegutschriften, gebuchte Lieferungen, gebuchte Rechnungen und gebuchte Gutschriften.

Die Funktion der Schaltfläche wird anhand eines Beispiels zu einem Serviceangebot erläutert.

- 1. Öffnen Sie die entsprechende Liste mit der Servicebelegart, die Sie kopieren möchten.
- 2. Erstellen Sie einen neuen Servicebeleg, klicken Sie in der Menüleiste auf **Neu**.
- 3. Klicken Sie in das Feld **Beschreibung**, damit dem Beleg eine Nummer vom System zugewiesen wird.
- 4. Klicken Sie in der Menüleiste auf die Option **Beleg kopieren**.

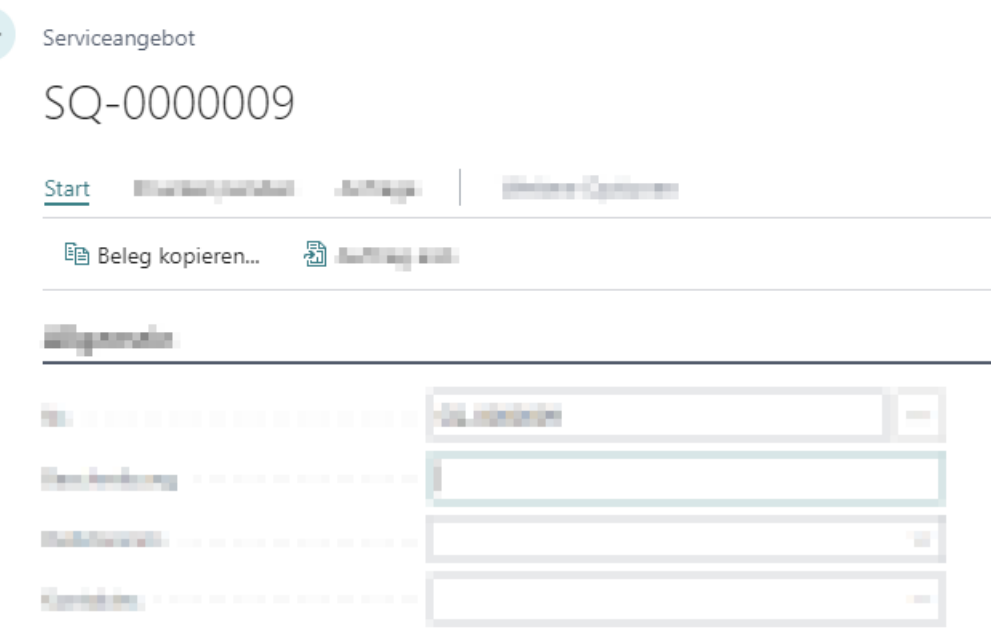

Abbildung: Beleg kopieren

5. Das Dialogfenster **Servicebeleg kopieren** wird angezeigt.

#### Servicebeleg kopieren

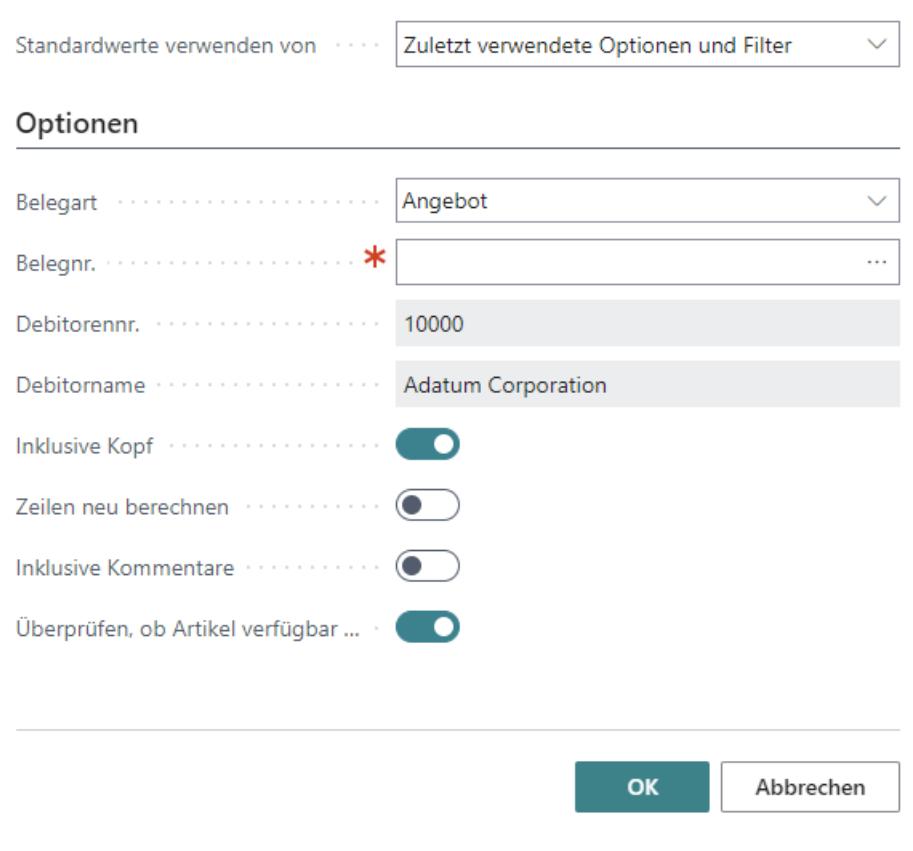

Abbildung: Dialogfenster Servicebeleg kopieren

- 6. Wählen Sie im Auswahlfeld **Belegart** die Art des Belegs aus.
- 7. Geben Sie unter dem Feld **Belegnr.** die Nummer des Belegs an. Um bereits bestehende Servicebelege zu durchsuchen, klicken Sie im Feld **Belegnr.** auf die Ellipse (…).
- 8. Wählen Sie aus der angezeigten Übersicht den Servicebeleg aus, den Sie kopieren möchten.
- 9. Klicken Sie auf **OK**.
- 10. Die Felder **Debitorennr.** und **Debitorenname** werden vom System ausgefüllt.
- 11. Über den Schieberegler **Inklusive Kopf** können Sie festlegen, dass Informationen aus dem Belegkopf des zu kopierenden Belegs in die Belegkopie übertragen werden.
- 12. Über den Schieberegler **Zeilen neu berechnen** können Sie einstellen, ob Zeilen neu berechnet werden sollen.
- 13. Über den Schieberegler **Inklusive Kommentare** können Sie einstellen, dass im zu kopierenden Beleg enthaltene Bemerkungen wie z. B. Problem- , Lösungs- und interne Texte in die Belegkopie übertragen werden. Weitere Informationen zu diesen Texten erhalten Sie unter dem Kapitel Text zu [Servicebeleg](#page-13-0) hinzufügen.
- 14. Über den Schieberegler **Überprüfen, ob Artikel verfügbar sind** können Sie einstellen, ob geprüft werden soll, dass Artikel verfügbar sind, die im zu kopierenden Beleg enthalten sind, wenn Sie die Belegkopie erstellen.
- 15. Um die Belegkopie zu erstellen, klicken Sie auf **OK**.

Der Beleg wird kopiert.

#### <span id="page-7-0"></span>**Servicebeleg aus Serviceartikelliste erstellen**

Beyond Service ermöglicht es Ihnen, Servicebelege (Serviceangebot oder Serviceauftrag) aus der Serviceartikelliste bzw. auch auf der Serviceartikelkarte zu erstellen. Dies dient der Schnellerfassung von Belege.

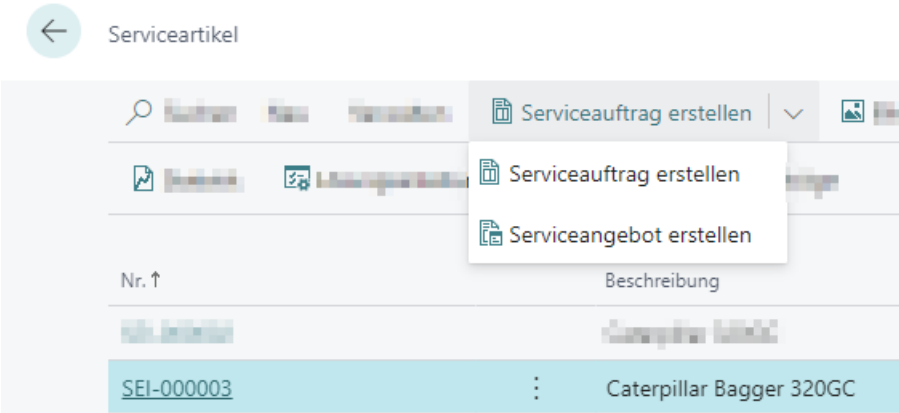

Abbildung: Servicebeleg aus Serviceartikelliste erstellen

- 1. Um ein Serviceangebot oder Serviceauftrag mit dem ausgewählten Serviceartikel zu erstellen, klicken Sie auf der Serviceartikelkarte in der Menüleiste auf die entsprechende Option.
- 2. Das Fenster **Bearbeiten - Standard von Servicedokumenten** wird angezeigt.

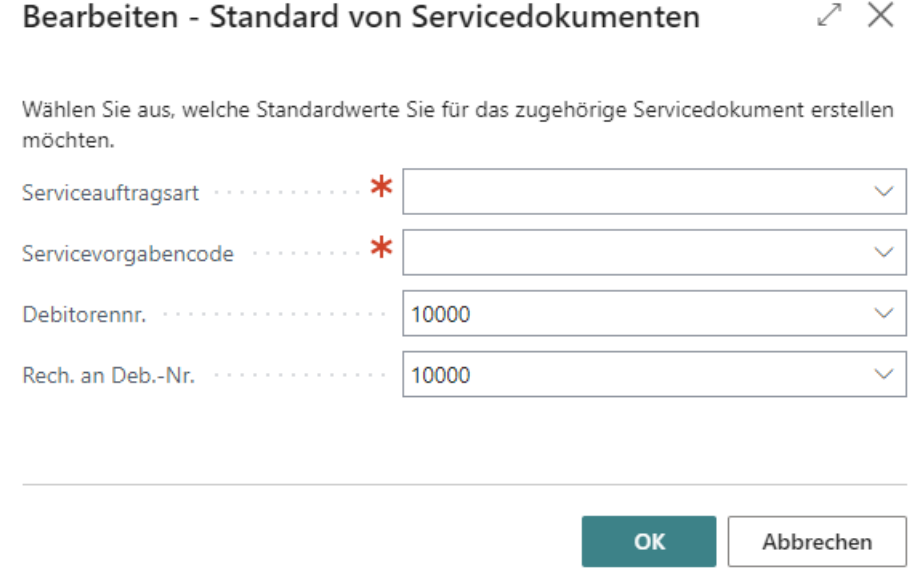

Abbildung: Bearbeiten - Standard von Servicedokumenten

- 3. Geben Sie im Feld **Serviceauftragsart** eine Serviceauftragsart an.
- 4. Geben Sie im Feld **Servicevorgabencode** eine Servicevorgabe an. Servicevorgaben sind ein weiteres Feature von Beyond Service, die Ihnen die Schnellerfassung von Belegen erleichtern. Weitere Informationen zu Servicevorgaben erhalten Sie unter dem Kapitel [Servicevorgaben](#page-8-0) erstellen.
- 5. Geben Sie im Feld **Debitorennr.** eine Debitorennummer an.
- 6. Geben Sie im Feld **Rech. an Deb.-Nr.** den Rechnungsempfänger für den zu erstellenden Beleg an.
- 7. Um den Servicebeleg zu erstellen, klicken Sie auf **OK**.

Der Servicebeleg wird erstellt.

#### <span id="page-8-0"></span>**Servicevorgaben erstellen**

Servicevorgaben in Beyond Service ermöglichen es Ihnen, zusätzlich zu Serviceauftragsarten weitere Informationen vorzubelegen. In diesem Kapitel wird beschrieben, wie Sie eine Servicevorgabe erstellen und sie einer Serviceauftragsart zuordnen.

Um eine Servicevorgabe zu erstellen und sie einer Serviceauftragsart zuzuweisen, gehen Sie wie folgt vor:

- 1. Rufen Sie aus dem Rollencenter die Suchfunktion auf (**ALT+Q**).
- 2. Suchen Sie nach **[Service-Vorgaben](https://businesscentral.dynamics.com/?page=70839017)** und klicken Sie auf das entsprechende Suchergebnis.
- 3. Die Liste **Service-Vorgaben** wird angezeigt.

 $\leftarrow$ 

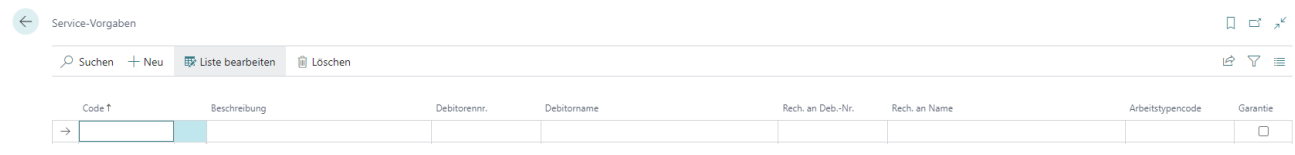

Abbildung: Service-Vorgaben

- 4. Um eine neue Service-Vorgaben zu erstellen, klicken Sie in der Menüleiste auf **Neu**.
- 5. Geben Sie unter der Spalte **Code** einen Code für die Service-Vorgabe ein.
- 6. Geben Sie unter der Spalte **Beschreibung** eine Beschreibung für die Service-Vorgabe ein.
- 7. Geben Sie unter der Spalte **Debitorennr.** die Debitorennummer des Debitors an, für den Sie die Service-Vorgabe erstellen möchten. Die Information unter der Spalte **Debitorname** wird automatisch vom System ergänzt, wenn Sie im Feld **Debitorennr.** eine Nummer angegeben haben.
- 8. Geben Sie unter der Spalte **Rech. an Deb.-Nr.** den Rechnungsempfänger an. Beyond Service ermöglicht es Ihnen, einen abweichenden Rechnungsempfänger für Servicebelege zu definieren (beispielsweise bei gemeinschaftlich genutzten Maschinen). Die Information unter der Spalte **Rech. an Name** wird automatisch vom System ergänzt, wenn Sie im Feld **Rech. an Deb.-Nr.** eine Nummer angegeben haben.
- 9. Geben Sie in der Spalte **Arbeitstypencode** einen Arbeitstypencode an.
- 10. Über das Kontrollkästchen**Garantie** können Sie definieren, ob die Service-Vorgabe über Garantie läuft.
- 11. Sie haben eine Servicevorgabe erstellt. Sie können in den Serviceauftragsarten diese Service-Vorgabe zuordnen.

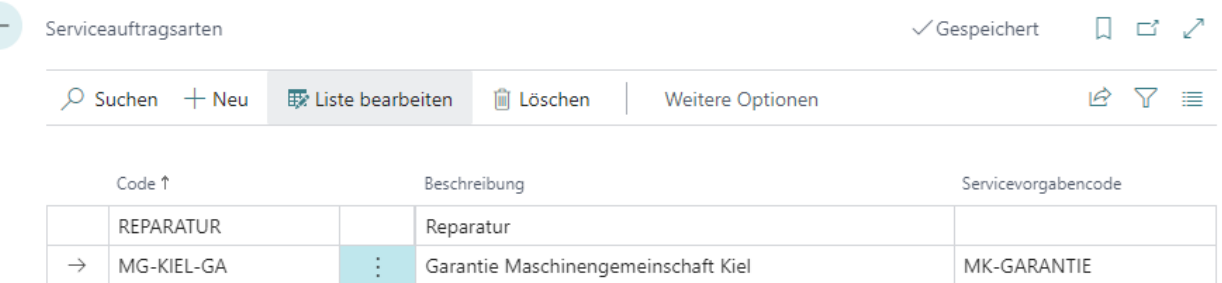

Abbildung: Service-Vorgabe einer Serviceauftragsart zuordnen

Die Service-Vorgabe kann auch beim Erstellen eines Servicebelegs aus der Serviceartikelkarte verwendet werden. Weitere Informationen dazu, wie Sie einen Servicebeleg (Serviceangebot oder Serviceauftrag) von der Serviceartikelkarte erstellen, erhalten Sie unter dem Kapitel Servicebeleg aus [Serviceartikelliste](#page-7-0) erstellen.

# <span id="page-9-0"></span>**Servicebeleg als PDF-Datei speichern**

In diesem Kapitel wird beschrieben, wie Sie einen Servicebeleg als PDF-Datei speichern können.

Beyond Service fügt Ihrer Serviceangebotsliste und Serviceauftragsliste sowie den damit verbundenen Servicekarten (Serviceangebotskarte und Serviceauftragskarte) in der Infobox den Bereich **Anhänge** hinzu. In diesem Bereich werden die PDF-Dateien gespeichert, die über die nachfolgende Beschreibung generiert werden können.

Um eine PDF-Datei eines Belegs zu erstellen, gehen Sie wie folgt vor:

- 1. Öffnen Sie die Servicebelegkarte.
- 2. Klicken Sie in der Menüleiste auf **Drucken/Senden** > **Als PDF anhängen…**.
- 3. Der Servicebeleg wird als PDF gespeichert.

Wenn der Infoboxbereich noch nicht angezeigt wird, blenden Sie den Infoboxbereich über die Tastaturkombination **ALT+F3** ein. Die PDF-Datei wird im Infoboxbereich unter dem Register **Anhänge** gespeichert. Die Ziffer hinter der Information **Belege** zeigt die Anzahl der gespiecherten PDF-Dateien an. Wenn Sie die Funktion **Als PDF anhängen…** mehrmals verwenden, wird jedes Mal eine neue PDF-Datei erstellt. Klicken Sie auf die Ziffer, um das Fenster **Bearbeiten - Angehängte Belege** anzuzeigen. In diesem Fenster können Sie PDF-Dateien herunterladen, überflüssige PDF-Dateien löschen und zusätzliche Informationen wie den Benutzer und den Zeitstempel für die Dateien einsehen.

#### Bearbeiten - Angehängte Belege

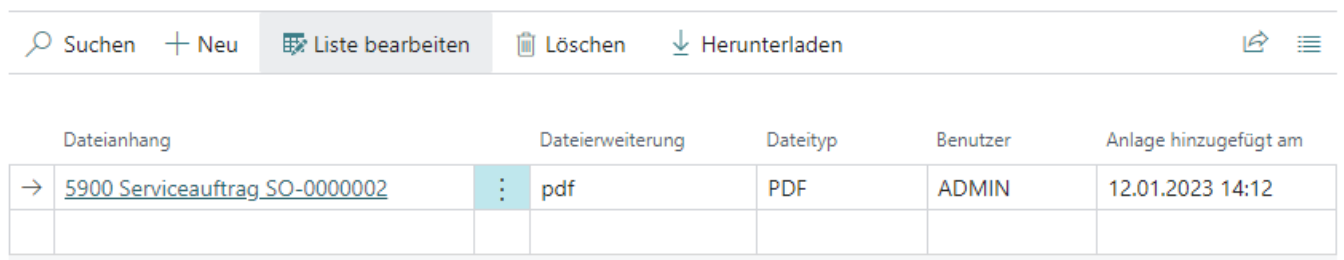

ZΧ

Abbildung: PDF-Datei gespeichert

Wenn Sie die PDF-Datei als Anhang in einer E-Mail versenden möchten, gehen Sie wie unter dem Kapitel [Servicebeleg](#page-10-0) per E-Mail versenden beschrieben vor.

## <span id="page-10-0"></span>**Servicebeleg per E-Mail versenden**

In diesem Kapitel wird beschrieben, wie Sie Servicebelege per E-Mail versenden können. BEYOND Service ermöglicht es Ihnen, Servicebelege als PDF-Datei in einer E-Mail zu versenden.

- [Serviceangebot](#page-10-1) per E-Mail versenden
- [Serviceauftragsbestätigung](#page-10-2) per E-Mail versenden

#### <span id="page-10-1"></span>**Serviceangebot per E-Mail versenden**

Um ein Serviceangebot als PDF-Datei in einer E-Mail zu versenden, gehen Sie wie folgt vor:

- 1. Klicken Sie auf der Serviceangebotskarte in der Menüleiste auf **Drucken/Senden**.
- 2. Wählen Sie aus dem Menü die Option **Per E-Mail senden** aus.

Das Serviceangebot wird als PDF-Datei an die E-Mail angehängt.

#### <span id="page-10-2"></span>**Serviceauftragsbestätigung per E-Mail versenden**

Um eine Serviceauftragsbestätigung als PDF-Datei in einer E-Mail zu versenden, gehen Sie wie folgt vor:

- 1. Klicken Sie auf der Serviceaauftragskarte in der Menüleiste auf **Drucken/Senden**.
- 2. Wählen Sie aus dem Menü die Option **Bestätigung per E-Mail senden** aus.

Die Serviceauftragsbestätigung wird als PDF-Datei an die E-Mail angehängt.

## <span id="page-11-0"></span>**Service-Textvorlage erstellen**

In diesem Kapitel wird beschrieben, wie Sie Textvorlagen für die verschiedenen Textarten erstellen können.

- 1. Öffnen Sie im Rollencenter die Suche (**ALT+Q**).
- 2. Suchen Sie nach der Liste **[Service-Textvorlagen](https://businesscentral.dynamics.com/?page=70839003)**.
- 3. Die Seite **Service-Textvorlagen** wird angezeigt.

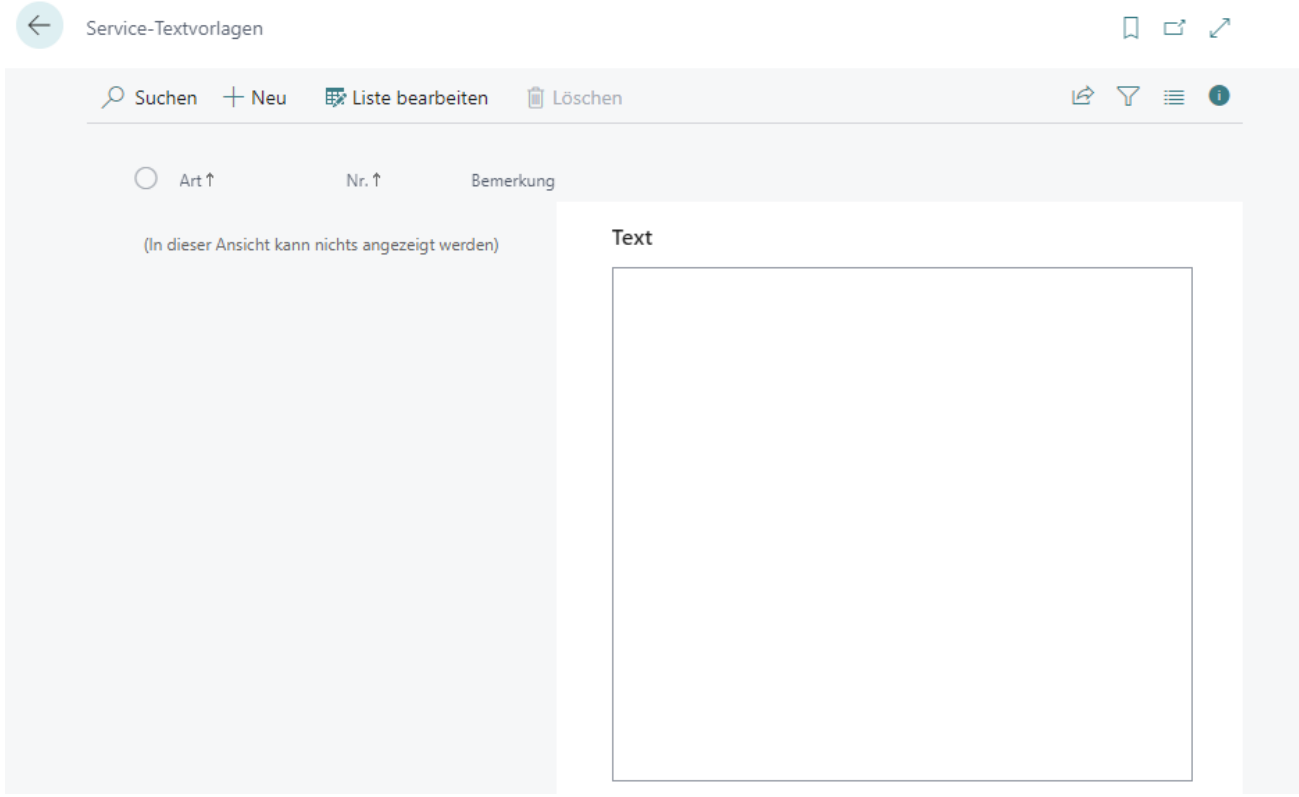

Abbildung: Service-Textvorlagen

- 4. Um eine neue Service-Textvorlage zu erstellen, klicken Sie in der Menüleiste auf **Neu**.
- 5. Geben Sie in der Spalte **Art** die Textvorlagenart an.

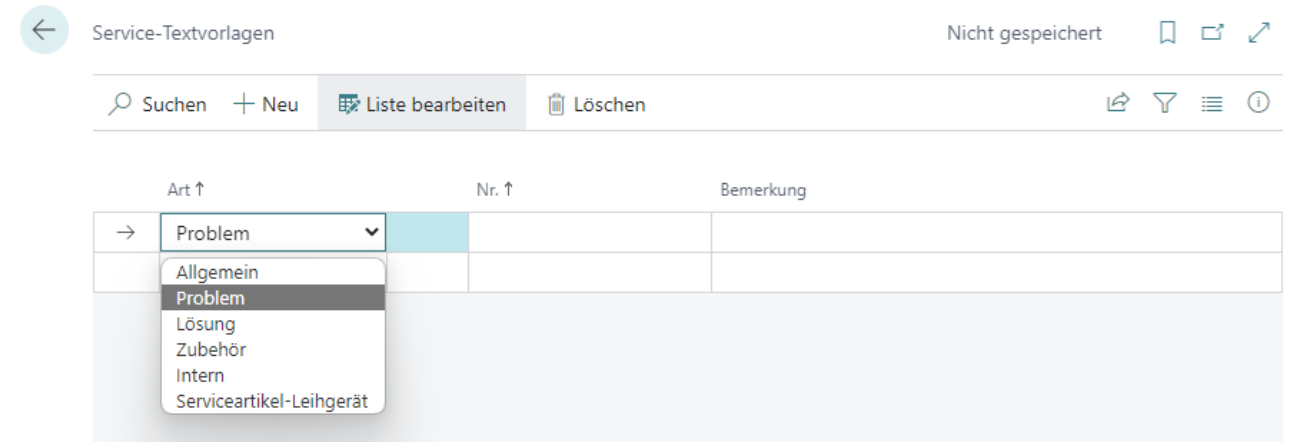

Abbildung: Service-Textvorlage erstellen

- 6. Geben Sie in der Spalte **Nummer** die Sortierreihenfolge an, in der die Textvorlage/n später angezeigt werden sollen.
- 7. Geben Sie in der Spalte **Bemerkung** eine Bezeichnung für die Service-Textvorlage an.
- 8. Blenden Sie den Texteditor ein (Infoboxbereich: **ALT+F2**).

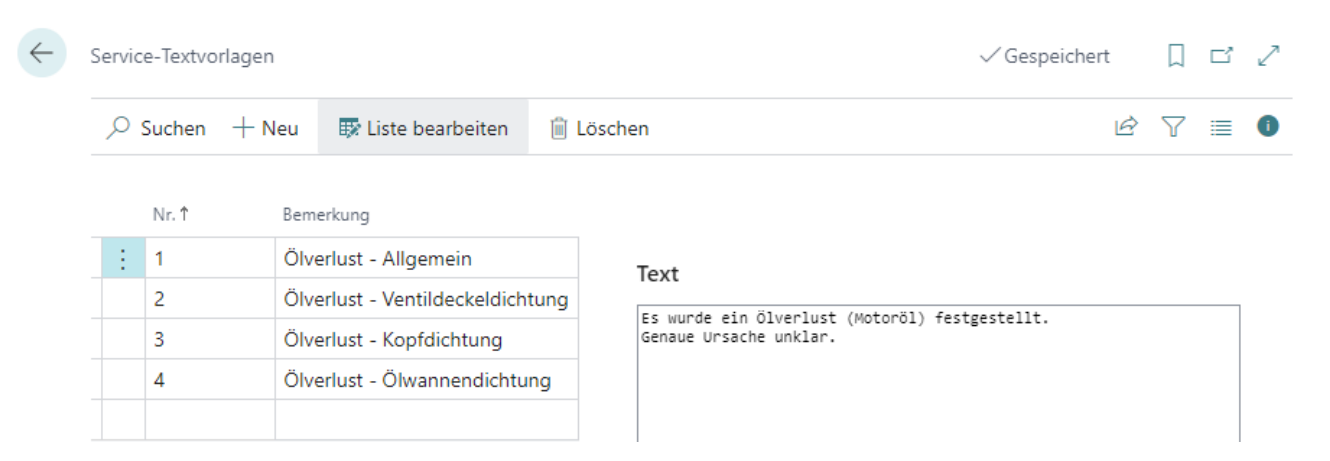

Abbildung: Service-Textvorlage erstellt

9. Geben Sie den Text für die Vorlage an.

Sie haben eine Service-Textvorlage erstellt. Die Vorlage können Sie in Servicebelegen verwenden. Weitere Informationen dazu erhalten Sie unter dem Kapitel Text zu [Servicebeleg](#page-13-0) hinzufügen.

# <span id="page-13-0"></span>**Text zu Servicebeleg hinzufügen**

In diesem Kapitel wird beschrieben, wie Sie einen Text zu einem Servicebeleg hinzufügen. Dieser Text kann aus Service-Textvorlagen stammen oder individuell für für den Servicebeleg geschrieben werden.

Weitere Informationen zu Service-Textvorlagen erhalten Sie unter dem Kapitel [Service-Textvorlage](#page-11-0) erstellen.

BEYOND Service erweitert den Infoboxbereich um drei Textarten:

- Problemtext zu [Servicebeleg](#page-13-1) hinzufügen
- Lösungstext zu [Servicebeleg](#page-13-2) hinzufügen
- Internen Text zu [Servicebeleg](#page-14-0) hinzufügen

Beachten Sie, dass die Texte in gebuchten Belegen nicht mehr verändert werden können.

#### <span id="page-13-1"></span>**Problemtext zu Servicebeleg hinzufügen**

In diesem Abschnitt wird beschrieben, wie Sie einen Problemtext zu einem Servicebeleg hinzufügen. Sie können den Problemtext auf dem Servicebeleg oder im Arbeitsschein angeben. Gehen Sie dazu wie folgt vor:

- 1. Öffnen Sie den Servicebeleg oder den Arbeitsschein aus dem Beleg.
- 2. Blenden Sie den Infoboxbereich ein (**ALT+F2**).
- 3. Wenn Sie einen bereits definierten Text verwenden möchten, klicken Sie auf die Option **Textbaustein** und wählen Sie aus den angezeigten Service-Textvorlagen eine Problembeschreibung aus.

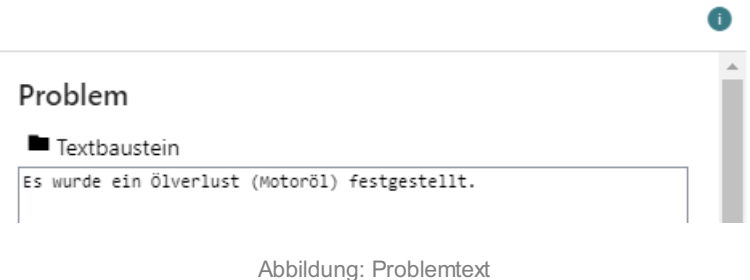

4. Sie können den Text im Textfeld **Problem**manuell anpassen.

Sie haben einen Problemtext hinterlegt.

#### <span id="page-13-2"></span>**Lösungstext zu Servicebeleg hinzufügen**

In diesem Abschnitt wird beschrieben, wie Sie einen Lösungstext zu einem Servicebeleg hinzufügen. Sie können den Lösungstext auf dem Servicebeleg oder im Arbeitsschein angeben. Gehen Sie dazu wie folgt vor:

- 1. Öffnen Sie den Servicebeleg oder den Arbeitsschein aus dem Beleg.
- 2. Blenden Sie den Infoboxbereich ein (**ALT+F2**).
- 3. Wenn Sie einen bereits definierten Text verwenden möchten, klicken Sie auf die Option **Textbaustein** und wählen Sie aus den angezeigten Service-Textvorlagen eine Lösungsbeschreibung aus. Wenn Sie den Problemtext in das Lösungstextfeld übernehmen möchten, klicken Sie auf die Option **Kopieren**.

#### Lösung

**■** Textbaustein Es wurde ein Ölverlust (Motoröl) festgestellt. Prüfung nach Ölverlust an den gängigen Dichtungen durchgeführt: -> Ventildeckeldichtung (Sichtprüfung) -> Kopfdichtung (Sichtprüfung) - Kopisansen (Sichtprüfung)<br>-> Ölwannendichtung (Sichtprüfung)<br>-> Dichtungen zu Ölführenden Anbauteilen (Sichtprüfung) Keine Ölrückstände sichtbar, weiter vorgegangen mit: -> Sichtprüfung Abgasfarbe Keine blaue Verfärbung festgestellt, weiter vorgegangen mit: -> CO<sup>2</sup>-Test nach Abgasen im Kühlwasser// Kühlwasser auf Öl geprüft Diagnose: Möglicher Ölverbrauch durch defekte Kopfdichtung//Kolbenringe -> Motoröl und Filter gewechselt, Motorölstand aufgefüllt Kunden Motoröl als Reserve mitgeben Motor ist verschlissen

Abbildung: Lösungstext

4. Sie können den Text im Textfeld **Lösung** manuell anpassen und weitere Informationen angeben.

Sie haben einen Lösungstext hinterlegt.

#### <span id="page-14-0"></span>**Internen Text zu Servicebeleg hinzufügen**

In diesem Abschnitt wird beschrieben, wie Sie einen internen Text zu einem Servicebeleg hinzufügen. Bei internen Texten können Sie keine Textvorlagen verwenden. Sie können aber manuell Texte aus anderen Textfelder kopieren und einfügen. Sie können den interne Texte auf dem Servicebeleg oder im Arbeitsschein angeben.

Gehen Sie dazu wie folgt vor:

- 1. Öffnen Sie den Servicebeleg oder den Arbeitsschein aus dem Beleg.
- 2. Blenden Sie den Infoboxbereich ein (**ALT+F2**).
- 3. Geben Sie den Text in das Textfeld **Intern** ein.

Sie haben einen internen Text hinterlegt.

# <span id="page-15-0"></span>**Bild zu Serviceartikel hinzufügen**

In diesem Kapitel wird beschrieben, wie Sie ein Bild für einen Serviceartikel hochladen. Gehen Sie wie folgt vor, um ein Bild für einen Serviceartikel hochzuladen.

- 1. Rufen Sie aus dem Rollencenter die Suchfunktion auf (**ALT+Q**).
- 2. Suchen Sie nach **[Serviceartikel](https://businesscentral.dynamics.com/?page=5981)** und klicken Sie auf das entsprechende Suchergebnis.
- 3. Die Liste **Serviceartikel** wird angezeigt. In dieser Liste finden Sie alle Serviceartikel.
- 4. Blenden Sie den Infoboxbereich ein (**ALT+F2**).
- 5. Bewegen Sie den Mauszeiger in den Bereich **Bilder**.

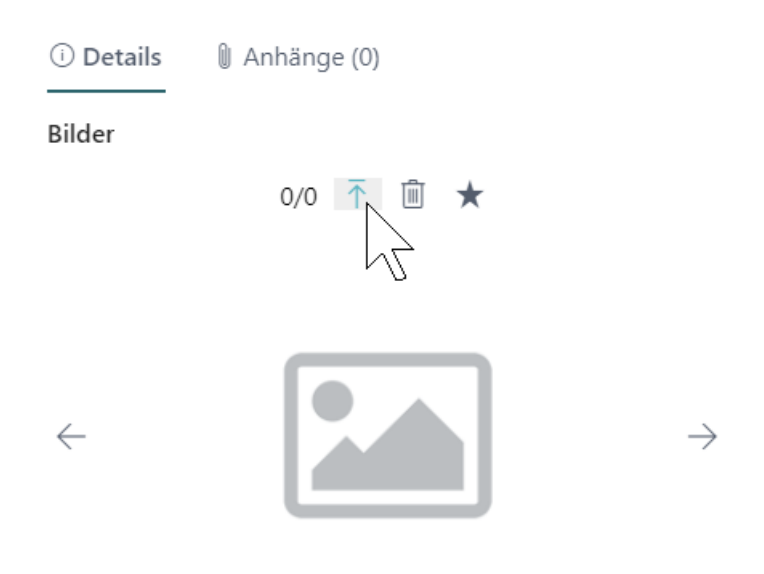

Abbildung: Bild hochladen

- 6. Klicken Sie auf das Pfeilsymbol, um ein oder mehrere Bilder für den Serviceartikel hochzuladen.
- 7. Geben Sie den Pfad zu den Bildern an und laden Sie diese hoch.

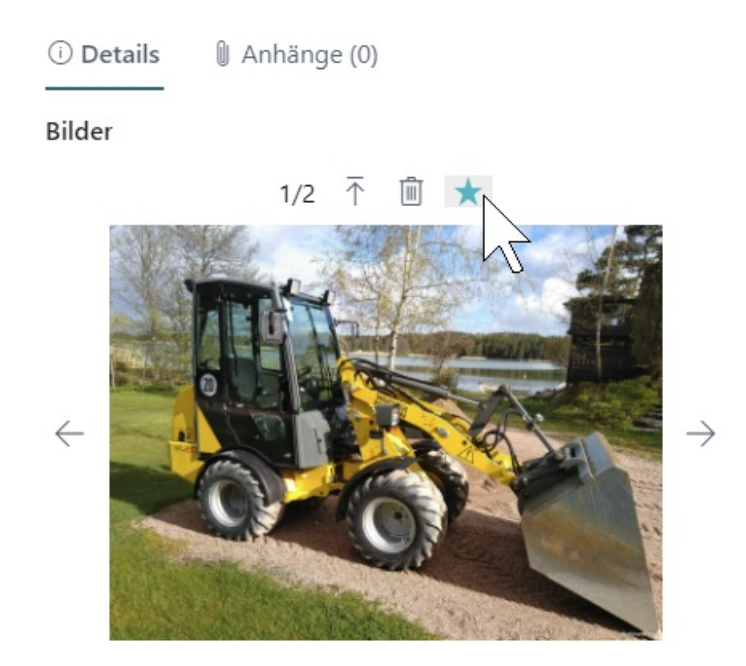

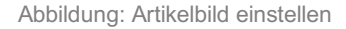

8. Klicken Sie auf das Sternsymbol, um ein Bild als Favorit zu speichern.

Sie haben ein Bild für einen Serviceartikel hochgeladen. Wenn Sie mehrere Bilder hochgeladen haben, können Sie über die Pfeiltasten am Rand des Infoboxbereichs **Bilder** zwischen den angezeigten Bildern wechseln. Über das Papierkorbsymbol können Sie ggf. Bilder löschen. Klicken Sie in der Menüleiste auf **Bilder**, um eine Übersicht über alle Bilder des ausgewählten Serviceartikels anzuzeigen. Das Favoritenbild wird automatisch als Hauptbild für den Serviceartikel angezeigt.

#### <span id="page-16-0"></span>**Angabe von externen Belegnummern erzwingen**

Mit BEYOND Service können Sie die Angabe von externen Belegnummern auf Servicebelegen (Serviceangebot und Serviceauftrag) erzwingen. Die obene genannten Servicebelege können nach Aktivierung der Option nur dann erstellt werden, wenn eine externe Belegnummer auf der Karte angegeben wird.

Um die Angabe einer externen Belegnummer für Servicebelege zu erzwingen, gehen Sie wie folgt vor:

- 1. Rufen Sie aus dem Rollencenter die Suchfunktion auf (**ALT+Q**).
- 2. Suchen Sie nach **[Serviceeinrichtung](https://businesscentral.dynamics.com/?page=5919)** und klicken Sie auf das entsprechende Suchergebnis.
- 3. Die Seite **Serviceeinrichtung** wird angezeigt. Auf dieser Seite finden Sie die Einstellungen für Ihren Servicebereich.
- 4. Um die Angabe einer externen Belegnummer für Servicebelege zu erzwingen, aktivieren Sie unter dem Register **Pflichtfelder** den Schieberegler **Ext. Belegnr. notwendig**.

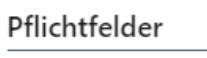

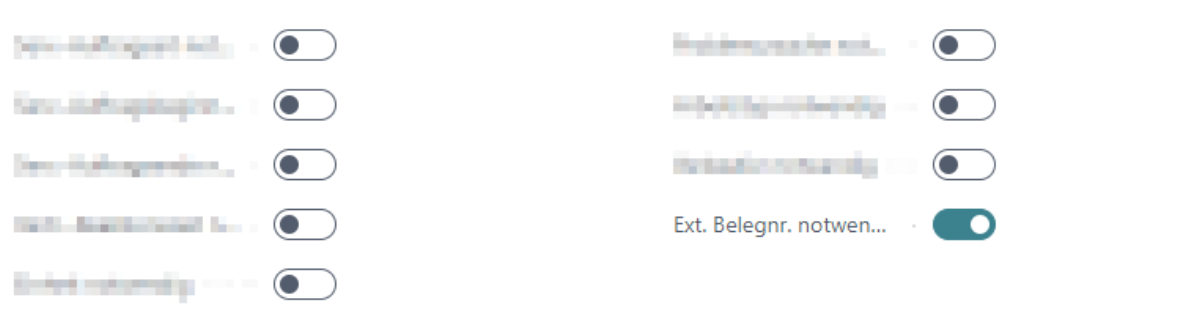

Abbildung: Schieberegler "Externe Belegnummer notwendig"

Das Pflichtfeld **Externe Belegnummer** wird auf den Servicekarten eingeblendet. Ohne die Angabe einer externen Belegnummer kann kein Servicebeleg erstellt werden.

# <span id="page-17-0"></span>**Lagerort als Servicefahrzeug einstellen**

In diesem Kapitel wird beschrieben, wie Sie einen Lagerort als Servicefahrzeug einstellen. Um einen Lagerort als Servicefahrzeug einzustellen, gehen Sie wie folgt vor:

- 1. Rufen Sie aus dem Rollencenter die Suchfunktion auf (**ALT+Q**).
- 2. Suchen Sie nach **[Lagerorte](https://businesscentral.dynamics.com/?page=15)** und klicken Sie auf das entsprechende Suchergebnis.
- 3. Die Liste **Lagerorte** wird angezeigt. In dieser Liste finden Sie alle Lagerorte.
- 4. Öffnen Sie die Lagerortkarte und aktivieren Sie unter dem Register **Allgemein** den Schieberegler **Servicefahrzeug**.

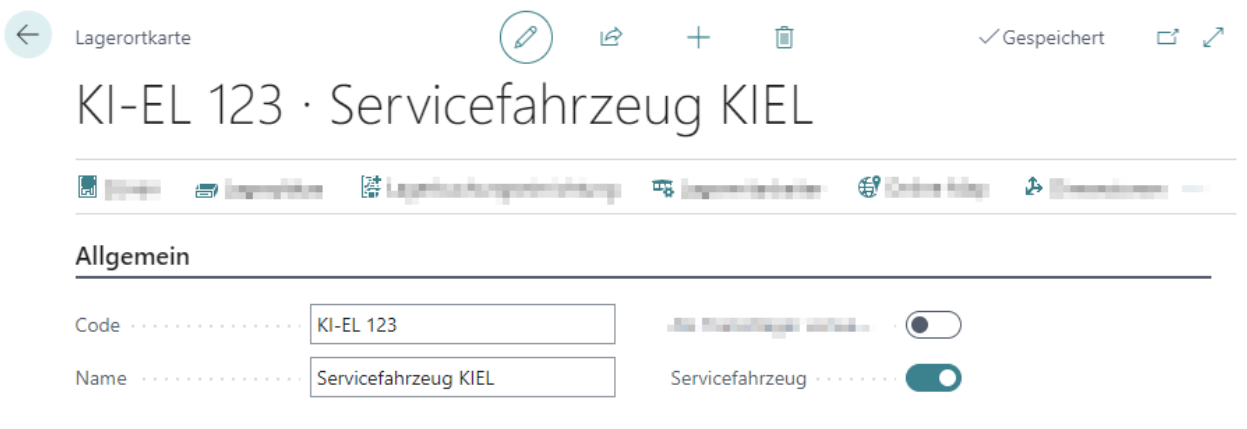

Abbildung: Lagerort als Servicefahrzeug einrichten

Sie haben den Lagerort als Servicefahrzeug eingerichtet.

## <span id="page-18-0"></span>**Standardlagerplatz für neue Artikel im Verkauf und Service definieren**

In diesem Kapitel wird beschrieben, wie Sie einen Standardlagerplatz für neue Artikel im Verkauf und im Service definieren. Wenn Sie beispielsweise einen Artikel verwenden, der noch nie verwendet, jedoch im Zuge eines Service- oder Verkaufsauftrags verkauft werden soll, können Sie einen Standardlagerplatz für diesen Artikel einstellen.

Um einen Standardlagerplatz für den Verkauf und Service zu definieren, gehen Sie wie folgt vor:

- 1. Rufen Sie aus dem Rollencenter die Suchfunktion auf (**ALT+Q**).
- 2. Suchen Sie nach **[Lagerorte](https://businesscentral.dynamics.com/?page=15)** und klicken Sie auf das entsprechende Suchergebnis.
- 3. Die Liste **Lagerorte** wird angezeigt. In dieser Liste finden Sie alle Lagerorte.
- 4. Öffnen Sie die Lagerortkarte, für den Lagerort, bei dem Sie einen Standardlagerplatz für neue Artikel einstellen möchten.
- 5. Scrollen Sie zum Bereich **Lagerplätze**.

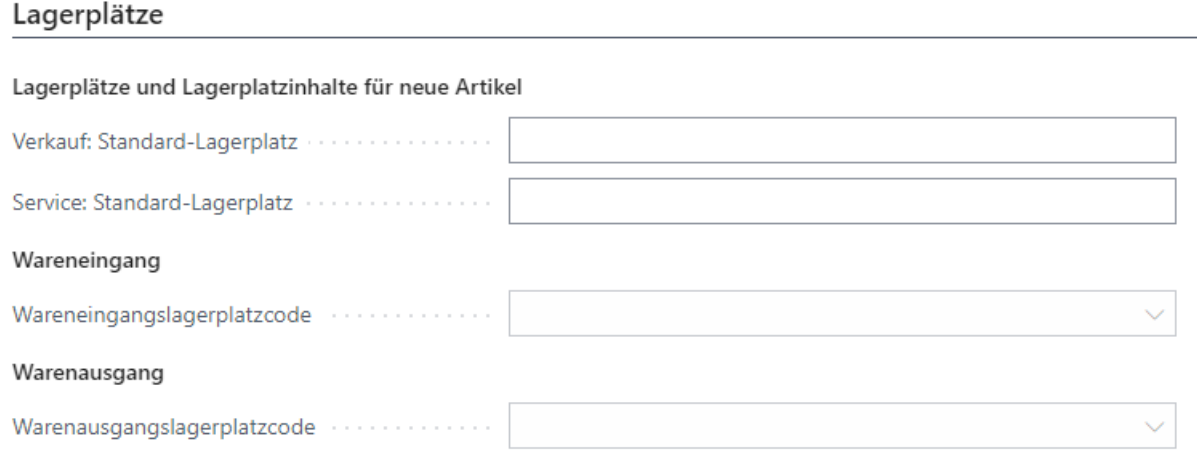

Abbildung: Standardlagerplätze für neue Artikel definieren

- 6. Geben Sie in dem Feld **Verkauf: Standard-Lagerplatz** eine Bezeichnung für einen Lagerplatz an, der erstellt werden soll, wenn in einem Verkaufsauftrag ein neuer Artikel verwendet wird.
- 7. Geben Sie in dem Feld **Service: Standard-Lagerplatz** eine Bezeichnung für einen Lagerplatz an, der erstellt werden soll, wenn in einem Serviceauftrag ein neuer Artikel verwendet wird.

Sobald ein neuer Artikel in einem Verkaufs- oder Serviceauftrag verwendet wird, wird automatisch dieser Lagerplatz in dem eingestellten Lager erstellt.

# <span id="page-19-0"></span>**Kosten für Teile und Ressourcen einsehen**

Beyond Service erweitert die Servicezeilen in Serviceangeboten und Serviceaufträgen um die Spalten **Nicht fakt. Lieferungen** und **Komplettlieferungen (Ausgang)** sowie **Betrag**, **Betrag inkl. MwSt.**, **Betrag (Teile)** und **Betrag (Ressourcen)**. Anhand der Informationen in den Spalten können Sie beispielsweise die genaue Aufteilung der Servicezeile in Teilekosten und Arbeitskosten ablesen.

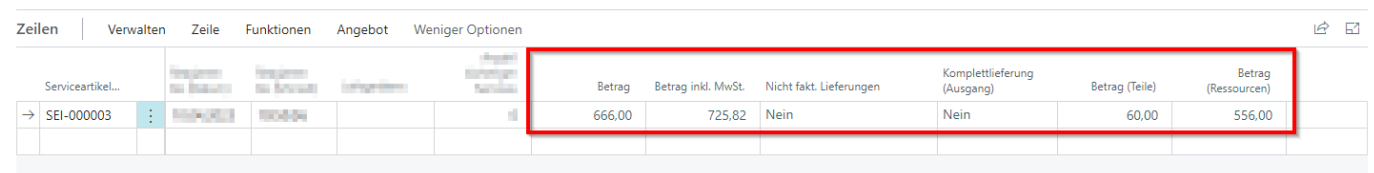

Abbildung: Kostenaufteilung in Servicezeile

Die Spalte **Betrag (Teile)** gibt die Summe aller Beträge für Artikelzeilen im Arbeitsschein an. Die Spalte **Betrag (Ressourcen)** gibt die Summe aller Beträge für Ressourcenzeilen im Arbeitsschein an.